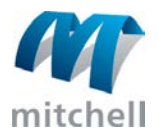

## **Single-User Installation – GlassMate**

This procedure applies to users who operate GlassMate as a standalone application or who have a demo version

## **To install single-user GlassMate:**

- 1. Close any unnecessary applications.
- 2. Insert the **GlassMate CD** into the CD-ROM drive. If the installation program does not start automatically, do one of the following:
	- o On the task bar, click the **Start** button, and click **Run**. In the text box, type: **X:\setup.exe**, where X is the drive name of your CD-ROM drive.
	- o On your desktop, double-click **My Computer**, then double-click the CD-ROM drive that contains the **GM\_550** Cd.
- 3. From the Welcome dialog box, click **Next**.
- 4. Read the Software License Agreement. Click **Yes**.
- 5. Select Single User. Click **Next**.
- 6. Confirm the location of your GLassMAte installation, accepting the default location if possible. Click **Next**.
- 7. Set the starting sequence number for invoices and quotes in the appropriate fields. Click **Next**.
	- o Note: If a GlassMate database already exists in the selected location, you can use the existing database or install a new one. If you use the existing database, the numbering sequence will continue from theat database.
- 8. Review the current setting. Click **Next**.
- 9. Click **Finish**. If prompted, restart your computer.

## **To activate GlassMate:**

- 1. On your desktop, double-click the **GlassMate icon**.
- 2. Call **(800) 551-4012**, and select the **Customer Service** option. When requested, provide the serial number on the GlassMate Activation dialog box to the Customer Service Representative.
- 3. The Customer Service Representative will provide an activation key. Enter this code in the **Activation Key** field.
- 4. Click **Apply**.
- 5. Varify that the installation options indicated are correct. Click **Done**.
- 6. GlassMate is now installed and activated.
- 7. Set the starting sequence number for invoices and quotes in the appropriate fields. Click Nex